## BS180 连接 BMD 切换台实现 TALLY 功能

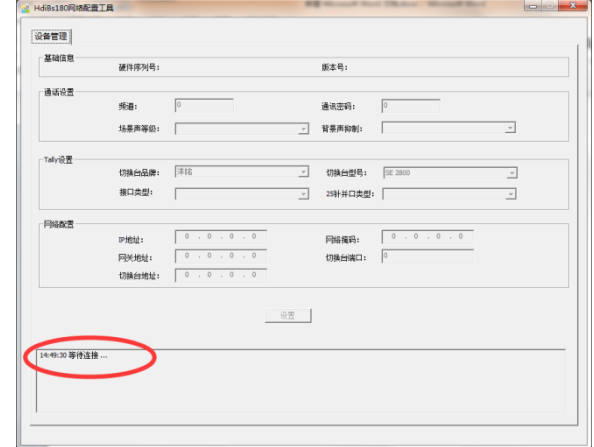

1. 运行 HdiBs180 用户配置工具,软件打开后会显示等待连接,此时不需要再操作软件。

2. 将 BS180 通话主机使用网线与该电脑连接。(可网线直联,也可以通过交换机连接)

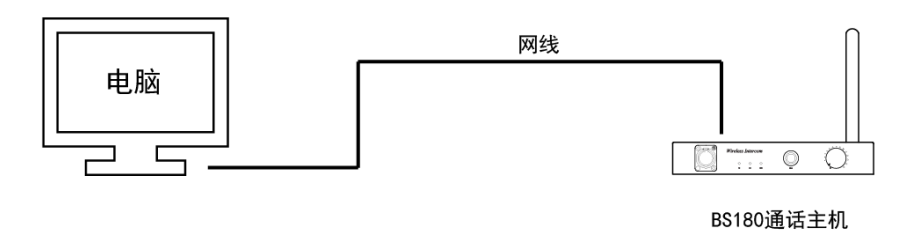

- 3. 打开 BS180 主机电源开关。
- 4. 等待 BS180 主机开机完成后, 等待 5 秒左右, HdiBs180 用户配置软件上会显示该主机的 相关参数,并出现连接成功提示。

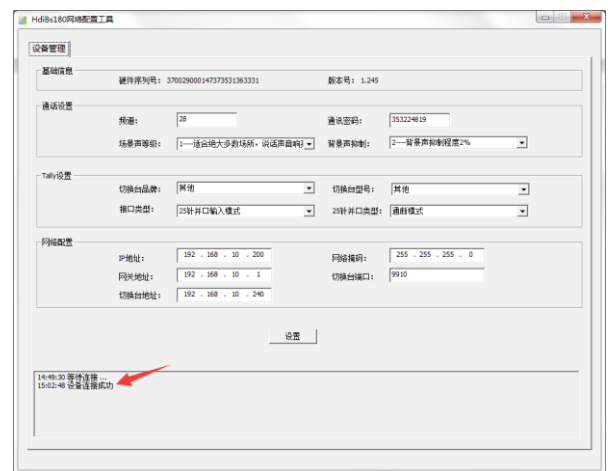

5. 修改切换台品牌为 BMD。

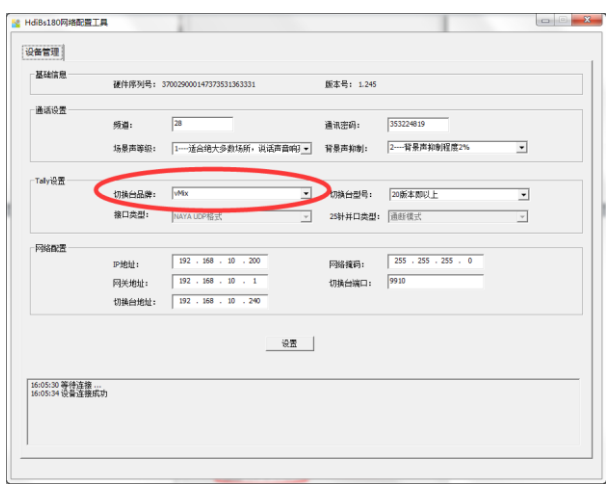

6. 修改 BS180 主机的 IP 相关参数,使其 IP 参数与 BMD 切换台在同一网段。再将切换台 地址栏改成 BMD 的 IP 地址, 切换台端口号无需修改。

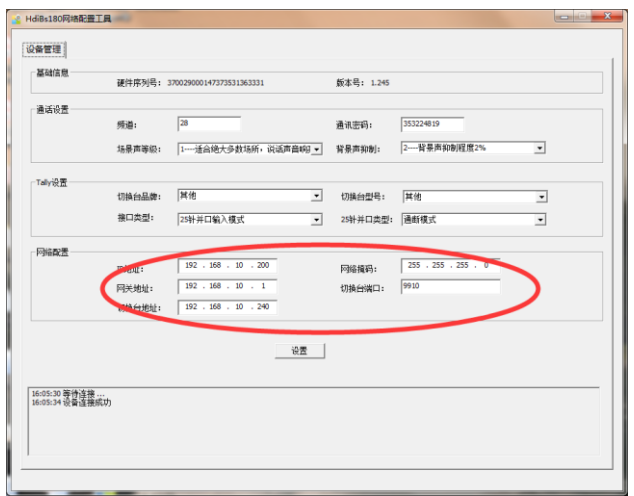

7. 参数修改完成后,点击设置按钮,在弹出的对话框中点击确定。

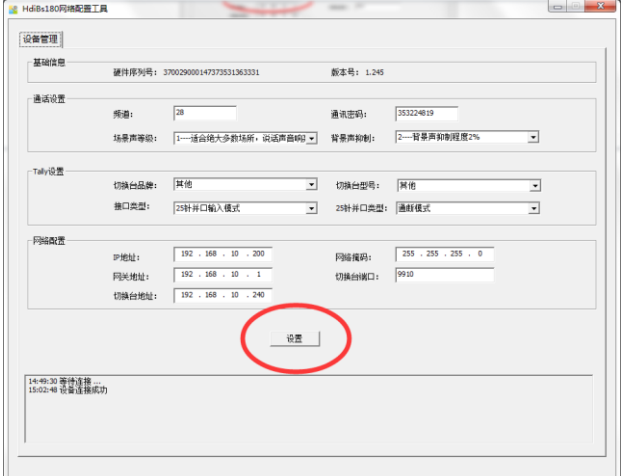

- 8. 设置完成后,关闭 HdiBs180 用户配置工具网络版软件。
- 9. 关闭 BS180 主机电源,重新上电开机。

10. 打开 TALLY 灯开关。

11. 将 BS180 主机与 BMD 切换台通过网络连接。

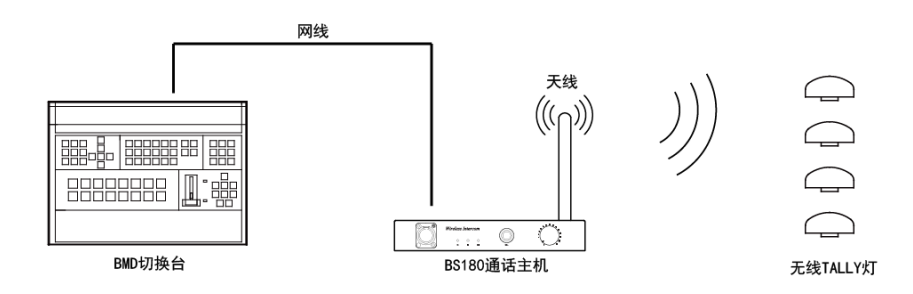

12. 通过 BMD 切换台切换信号, 对应的 TALLY 灯就会亮起。

- 13. BS180 主机连接 BMD 切换台实现 TALLY 功能完成。
- 注:BMD 切换台 IP 地址更改后必须重启生效!